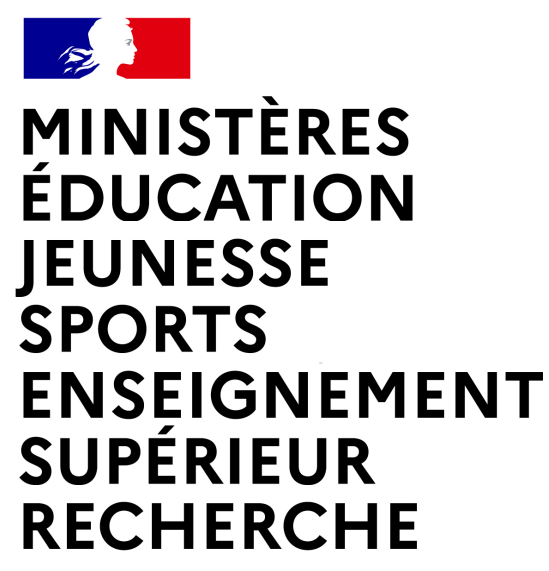

Liberté Égalité Fraternité

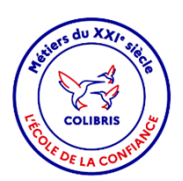

# **COLIBRIS**

**Formulaire de déclaration des Avantages en nature logement**

**Mode opératoire - Agent**

**Mise à jour : Avril 2024**

 $\mathbb{R}$ **EXAMPLE STATES**<br>EDUCATION<br>EUNESSE<br>SPORTS<br>ENSEIGNEMENT<br>SUPÉRIEUR<br>SUPÉRIEUR RECHERCHE Liberté<br>Égalité<br>Fraternite

# **Objectif du document et table des matières**

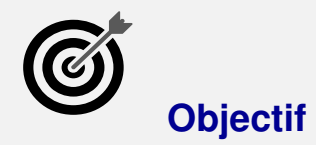

Ce document est à **destination des agents bénéficiant d**'un logement de fonction en EPLE.

Ce document permet également de **faciliter la prise en main de l'outil COLIBRIS** et de sa fonctionnalité **« Formulaire de déclaration des avantages nature logement »**.

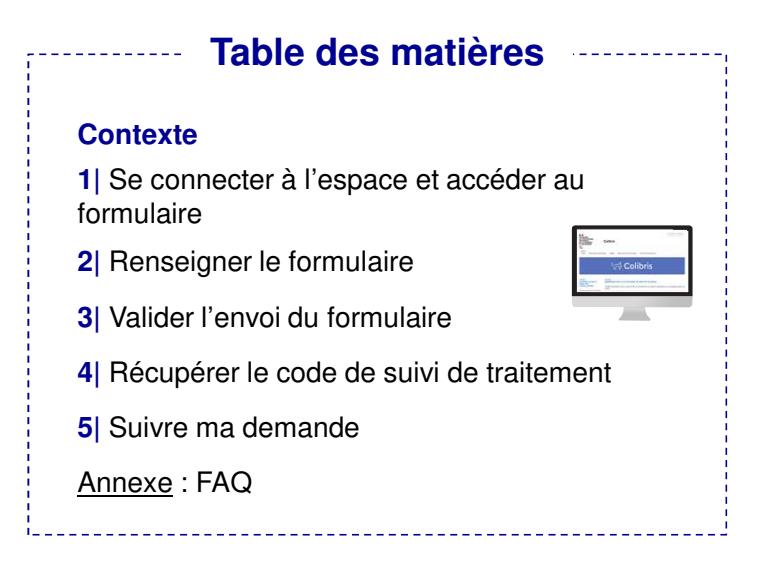

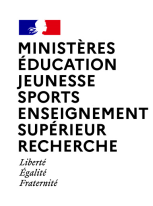

# **1| Se connecter à l'espace et accéder au formulaire (1/1)**

 $\sim$ **ACADÉMIE** Colibris **DE TOULOUSE** Pour accéder à votre démarche, utilisez **l'URL suivant (également** Personnels d'encadrement Premier degré Second degré Personnels BIATPSS Mes demandes Accueil **disponible dans la circulaire académique) :https://demarches-toulouse.colibris.education.gouv.fr/rh-M** Choisissez votre quichet d'authentification minist<mark>ère</mark><br>éducation<br>nation<mark>ale</mark> **avantages-en-nature-logement-2024/**2 $\mathscr{L}$ Academie Toulouse Cliquez sur « Se connecter »12Renseignez votre guichet d'authentification, puis renseigner vos identifiants accédez à vos applications 3et mot de passe de messagerie académique.34Le formulaire à renseigner est composé de 4 pages.Authentification La déclaration est nominative et unique : un seul

formulaire par personne.

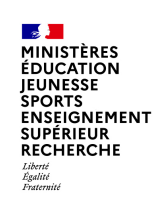

## **2| Renseigner le formulaire (1/4)**

**Prendre connaissance des informations générales sur la campagne**

1) Une <u>page d'introduction s</u>'affiche, décrivant le cadre de la campagne de régularisation des avantages en nature du logement.

Cochez la case « J'ai pris connaissance… ». 2

Cliquez sur « Suivant » pour accéder à la suite du formulaire.3

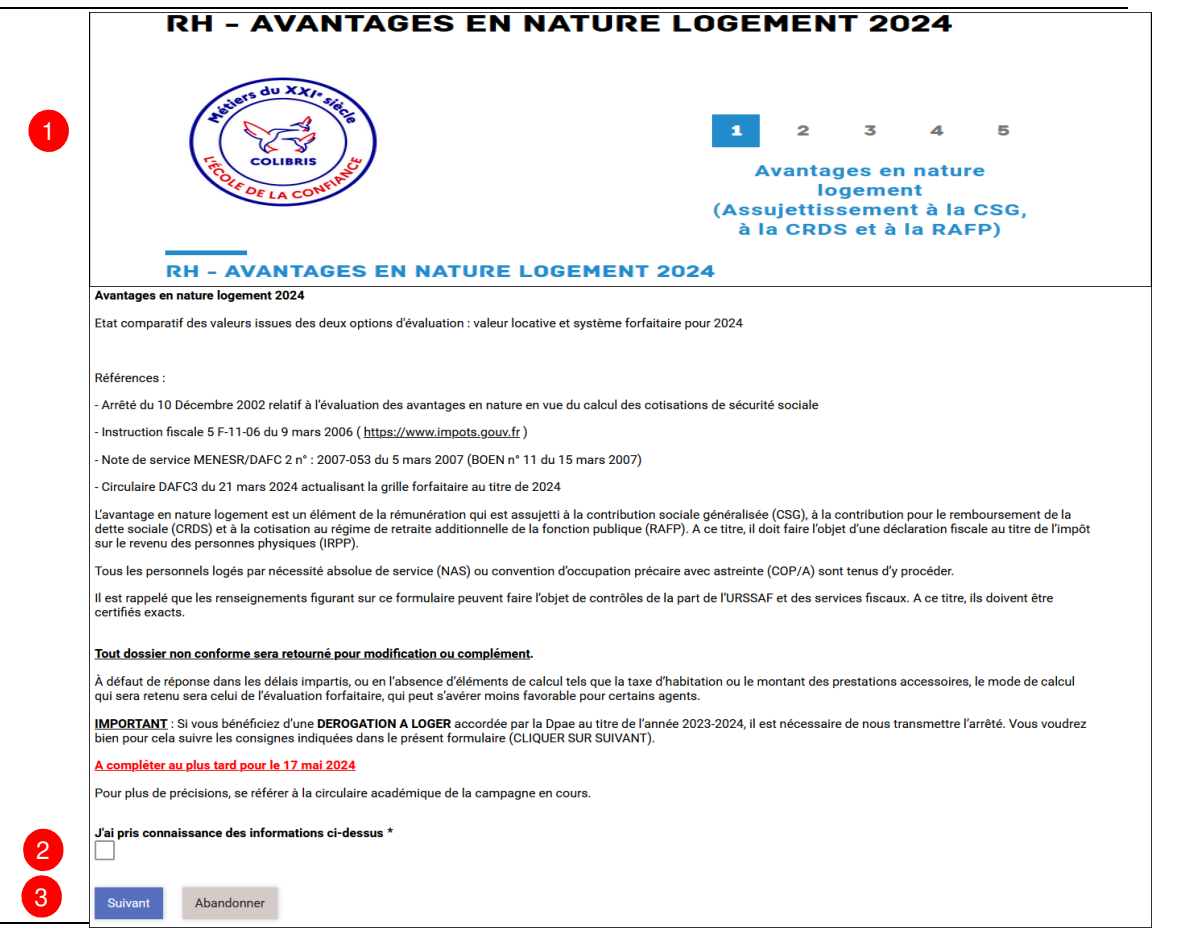

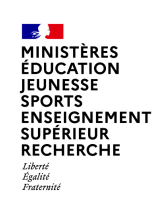

# **2| Renseigner le formulaire (2/4)**

**Renseigner vos informations administratives**

5

La page n°2 s'affiche « Bénéficiaire du logement » :

**Les étapes d'évolution du questionnaire**  s'affiche avec l'indication du nombre de page, sur laquelle vous êtes et votre numéro de suivi.

2) Les informations personnelles (votre nom d'usage et votre prénom) sont pré-remplies.

Sélectionnez votre « Grade ». 3

4 Les informations administratives sont disponibles sur votre bulletin de salaire

Cliquez sur « Suivant » pour accéder à la suite du formulaire.5

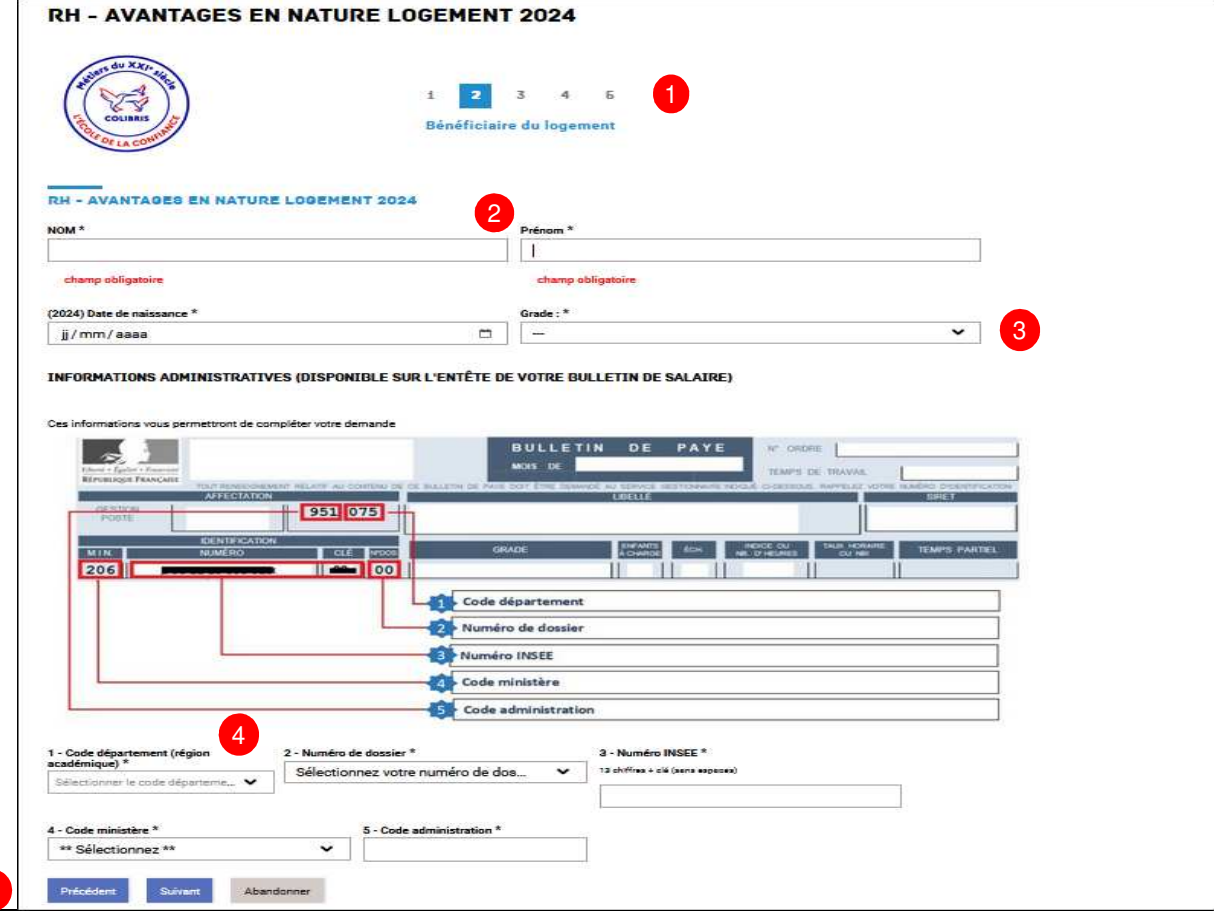

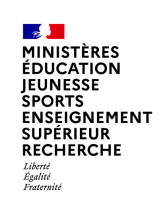

# **2| Renseigner le formulaire (3/4)**

**Renseigner vos informations administratives**

La page n°3 s'affiche « Établissement ou service d'exercice de l'agent logé » :

**Les informations relatives à votre établissement** d'affectation sont pré-remplies.

2 Complétez le champ « autre établissement d'affectation » uniquement si votre affectation est dans un autre établissement.

3 Cliquez sur « Suivant » pour accéder à la suite de la suite du formulaire.3

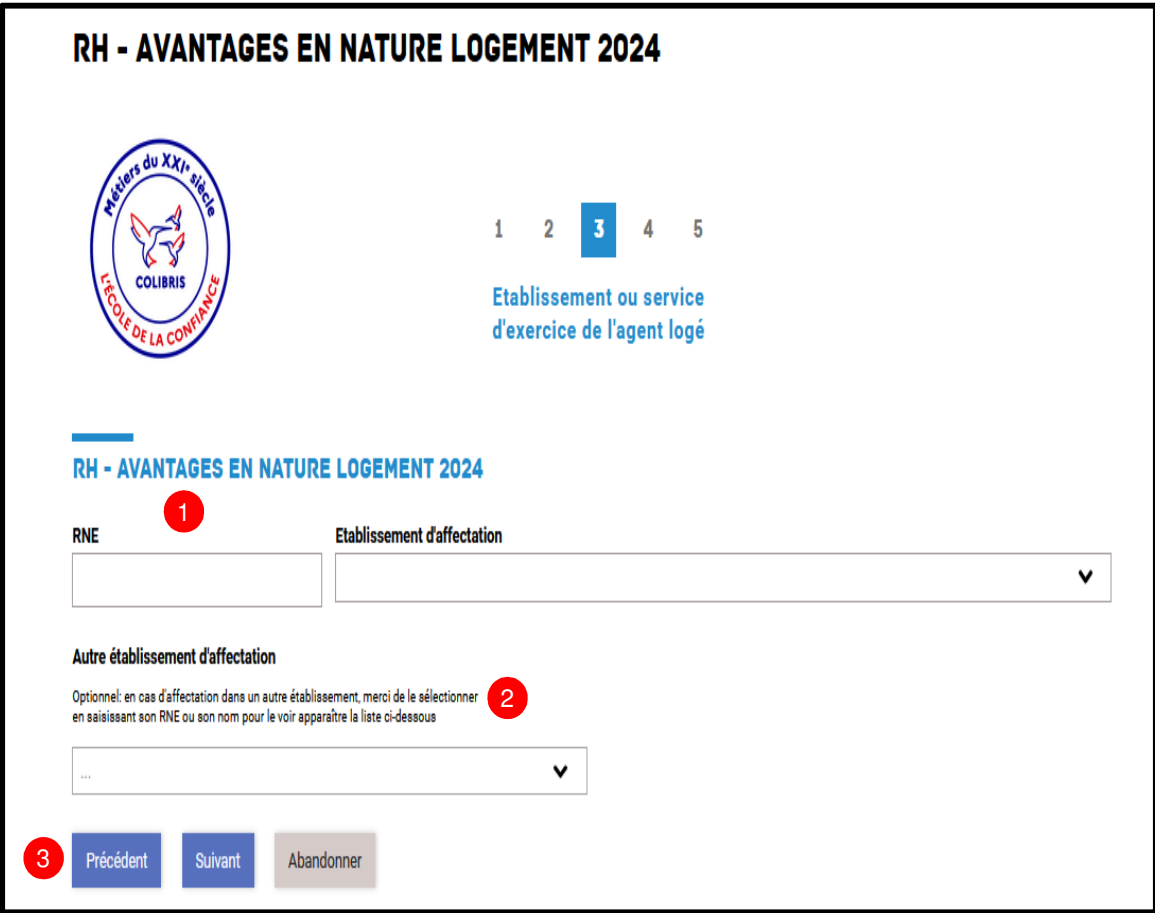

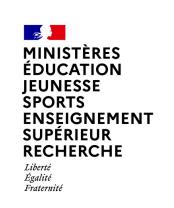

## **2| Renseigner le formulaire (4/4)**

**Renseigner vos informations sur le ou les logement(s) occupé(s)**

La page n°4 s'affiche « Le logement » :

**B** Si vous êtes bénéficiaire d'une dérogation à loger, cliquez sur la case dédiée puis téléchargez votre arrêté de l'année scolaire en cours

<sup>2</sup> Si ce n'est pas le cas, ne pas cliquer sur la case dérogation et compléter les différents champs de cette page,

Certaines informations doivent être demandées au gestionnaire de votre établissement,

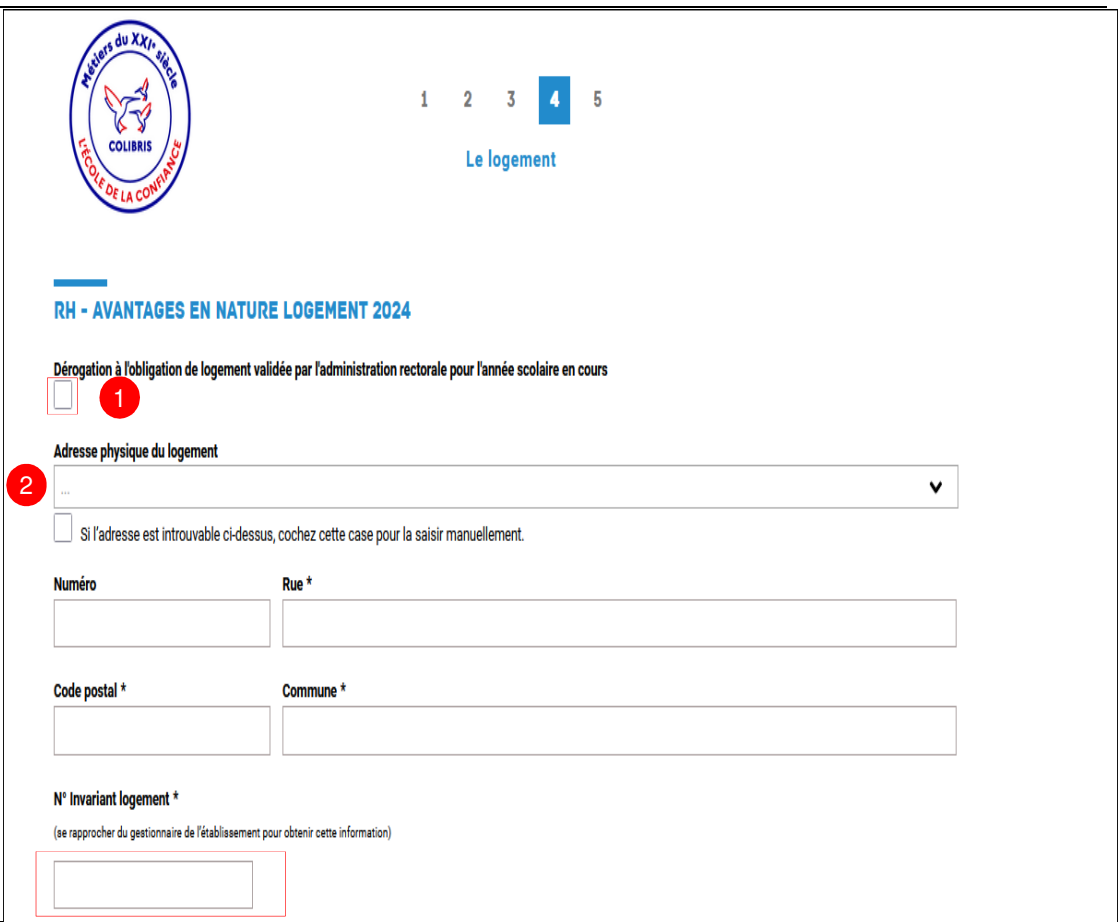

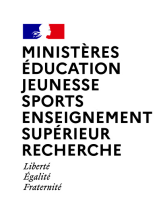

# **2| Renseigner le formulaire (4/4)**

**Renseigner vos informations sur le ou les logement(s) occupé(s)**

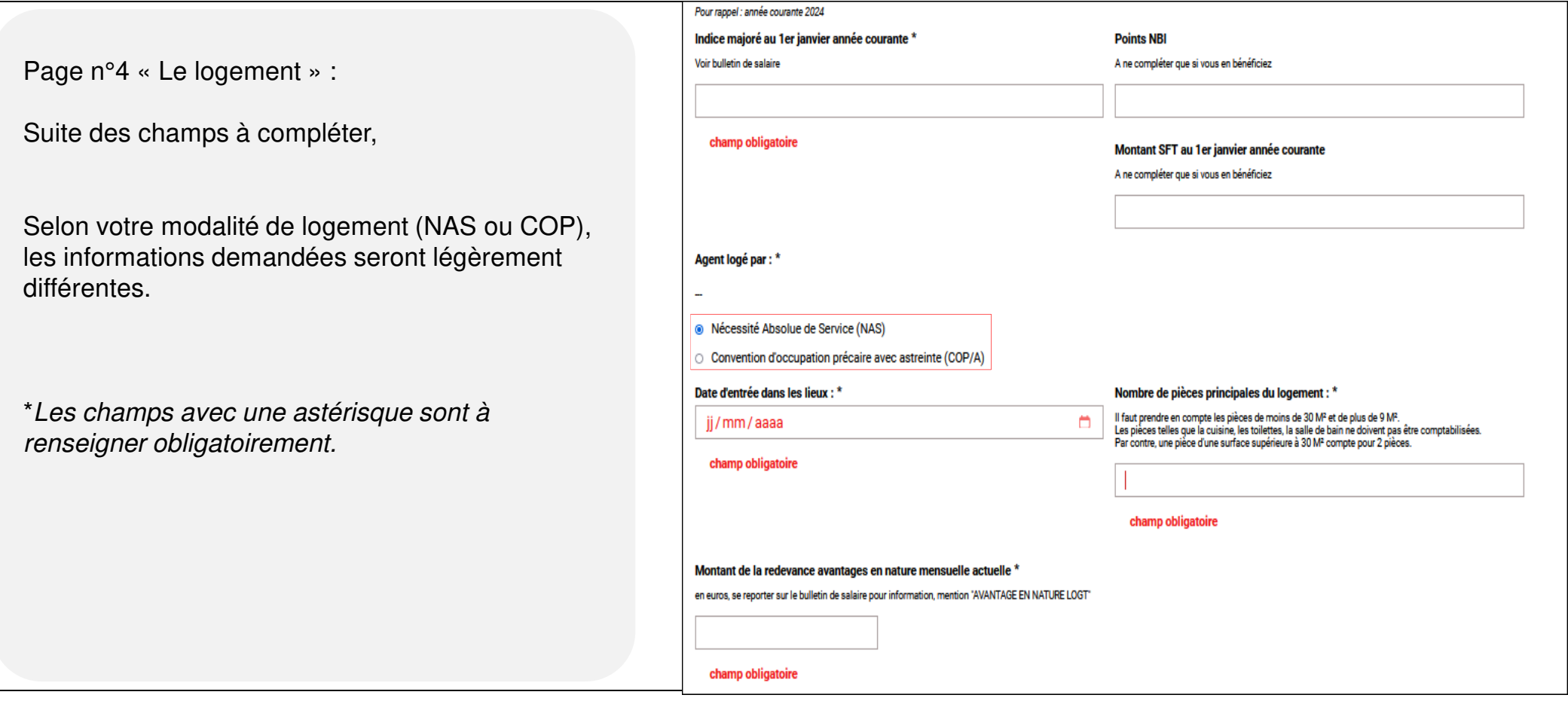

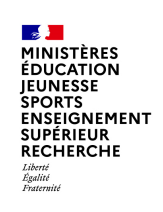

# **2| Renseigner le formulaire (4/4)**

**Renseigner vos informations sur le ou les logement(s) occupé(s)**

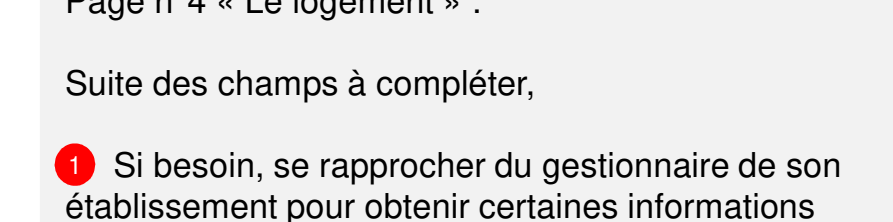

Page n°4 « Le logement » :

Puis

2) Cliquez sur le « + » et téléchargez votre justificatif sur la valeur locative **en pdf** avec un fichier nommé comme suit : « RNE\_Nom\_Prénom\_valoc »

Cochez pour certifier la saisie. Cliquez sur « Suivant » pour accéder à la suite du formulaire.

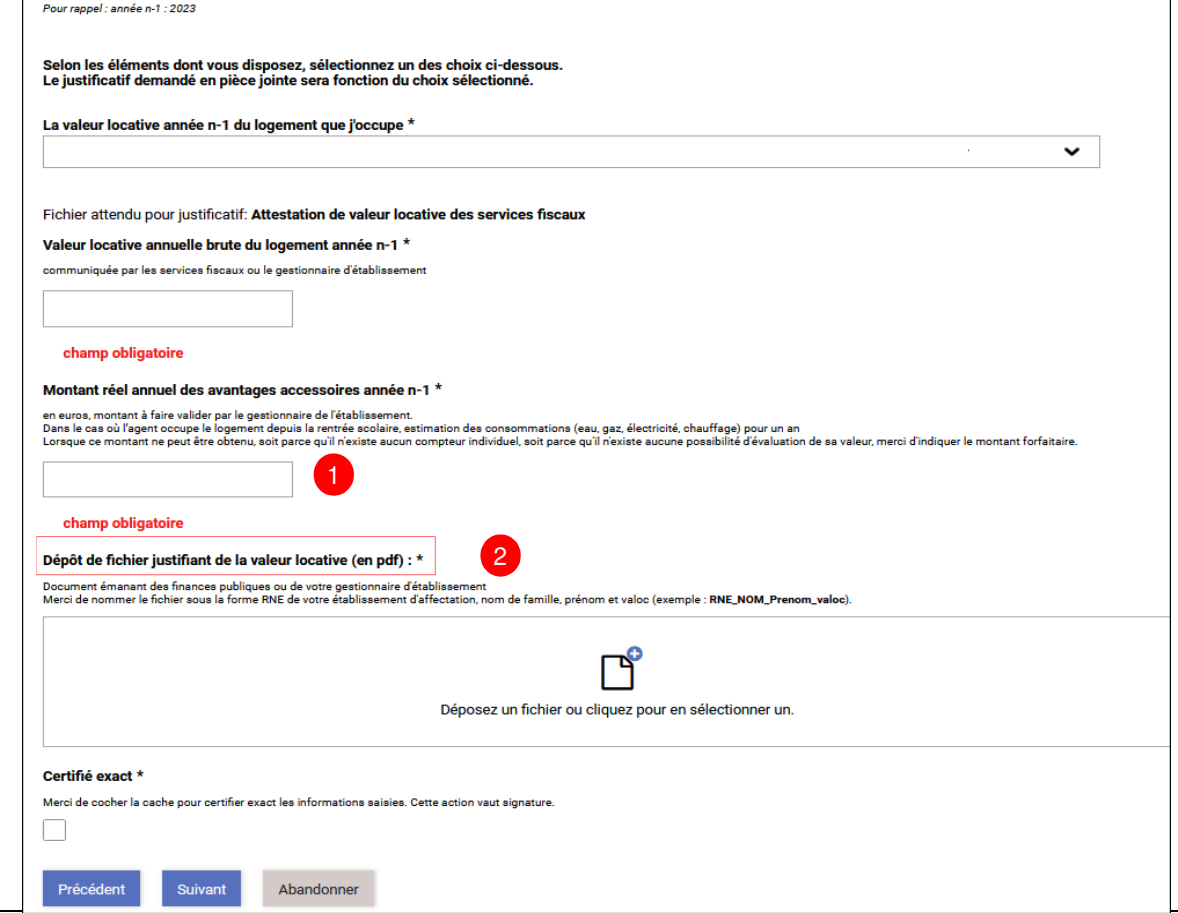

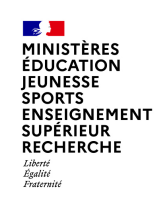

### **3| Valider l'envoi du formulaire (1/1)**

**Vérifier le contenu et valider**

Sur la dernière page du formulaire, un **récapitulatif de toutes** 1**les informations transmises** est proposé avant validation et soumission de votre demande.

Effectuez une **dernière relecture** du contenu de vos saisies.2

**3** Cliquez sur « **Valider** » si les informations saisies sont correctes ou sur « **Précédent** » si vous remarquez une erreur dans le récapitulatif ou si vous souhaitez modifier un élément sur une des pages. Vous devrez alors répéter les mêmes actions que précédemment jusqu'à validation du formulaire.

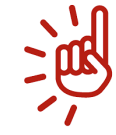

Une fois la déclaration validée, la déclaration est envoyée à votre gestionnaire.

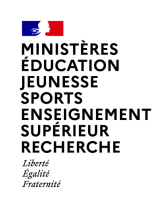

### **4| Récupérer le code de suivi de traitement (1/1)**

Lorsque vous validez l'envoi du formulaire, une page récapitulative apparaît pour vous confirmer que votre demande est bien enregistrée. Elle est alors dans **l'attente d'une prise en charge par un gestionnaire**.

Vous visualisez sur cette page :

- Les informations liées à votre demande, notamment le **code de suivi** à utiliser pour suivre votre requête.1
- Le **résumé de votre demande**. 2
- **3** L'historique de votre demande.

ASTUCES

Vous pouvez cliquer sur les petites flèches à droite de l'écran pour agrandir ou réduire les informations àafficher.

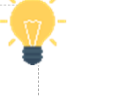

**A** MINISTÈRES<br>ÉDUCATION<br>JEUNESSE **SPORTS** SPORTS<br>ENSEIGNEMENT<br>SUPÉRIEUR RECHERCHE Liberté<br>Égalité

### **5| Suivre ma demande**

Une fois votre dossier soumis, **vous pouvez y accéder à tout moment :** 

- soit depuis le bandeau d'accueil via l'onglet « **Mes demandes** » ;
- soit grâce au **code de suivi** qui vous a été communiqué.

Pour l'accès depuis le bandeau **Code de**  suivi du portail d'accueil :

**i** À gauche de la page d'accueil, indiquez le code de suivi puis cliquez sur « Valider ».

<sup>2</sup> Vous visualisez alors le récapitulatif et le statut de votre demande.

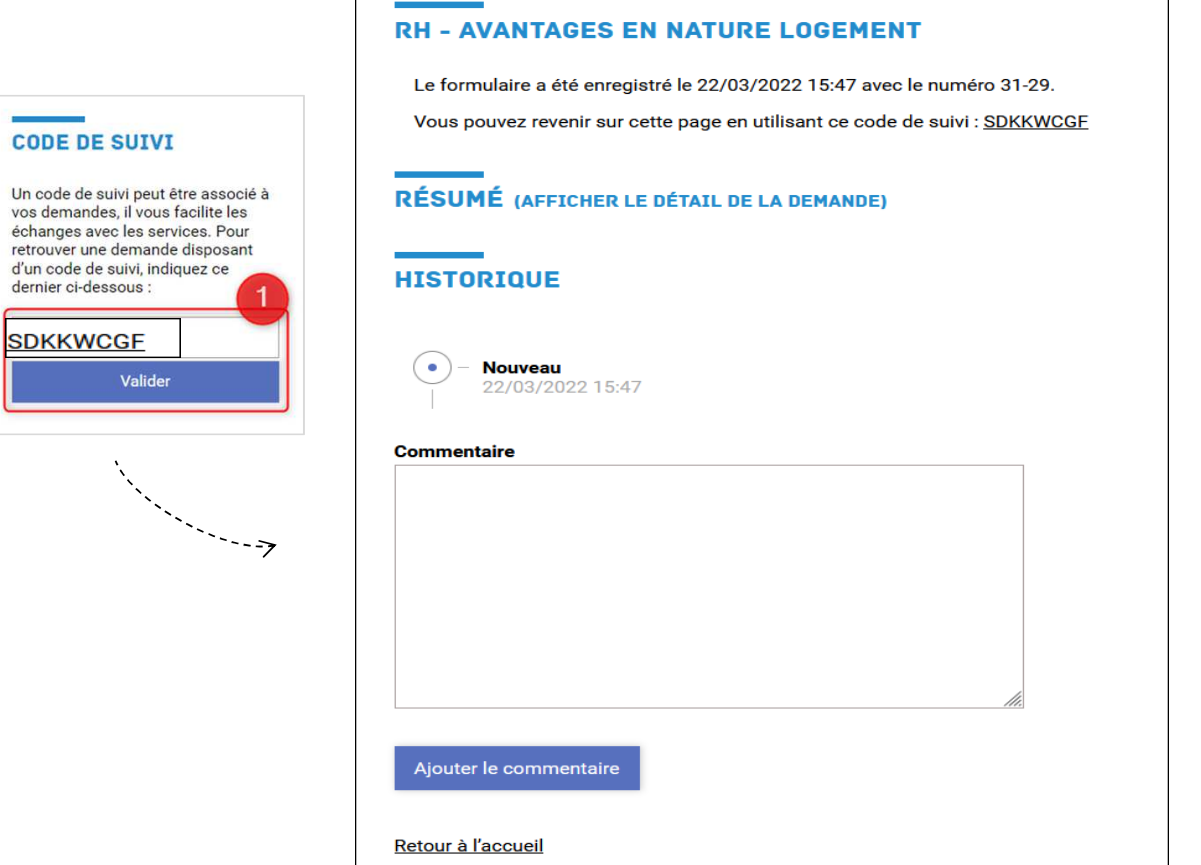

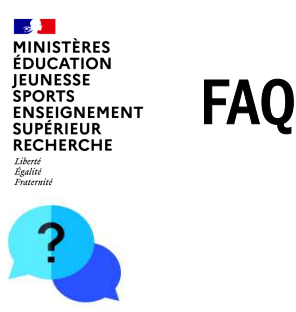

#### **Je ne vois pas le lien « Avantages nature logement » dans Colibris.** Il faut passer obligatoirement par l'URL de connexion renseignée dans ce tutoriel et dans la circulaire.

### **Niveau 1Je n'ai pas la valeur locative brute de l'année n-1.**

En son absence, il vous faut contacter le service des Finances publiques dont vous dépendez.

### **Puis-je compléter la déclaration pour un autre agent ?**

Non. La déclaration colibris est à réaliser par chaque agent logé grâce à sa connexion par ses identifiants et mot de passe de messagerie académique.

**Attention : la connexion vaut signature**.

### **J'ai une dérogation à loger. Que dois-je faire ?**

Vous devez compléter cette information au début du formulaire et envoyer votre arrêté de dérogation.

#### **Je me suis trompé et j'ai validé la déclaration colibris. Comment faire une modification ?**

Envoyez un courriel à la coordination paye pour que celle-ci vous redonne la main sur le formulaire : coordination-paye@ac-toulouse.fr

Merci d'indiquer dans votre courriel vos noms, prénoms, grade et RNE de votre établissement d'affectation.